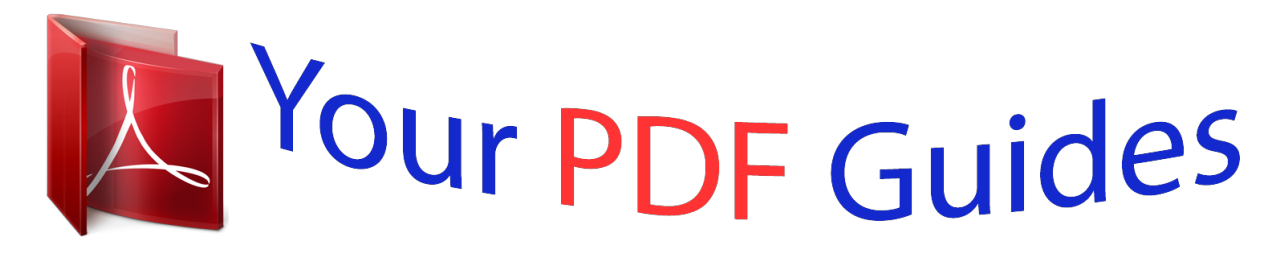

You can read the recommendations in the user guide, the technical guide or the installation guide for MAXTOR SHARED STORAGE PLUS. You'll find the answers to all your questions on the MAXTOR SHARED STORAGE PLUS in the user manual (information, specifications, safety advice, size, accessories, etc.). Detailed instructions for use are in the User's Guide.

> **User manual MAXTOR SHARED STORAGE PLUS User guide MAXTOR SHARED STORAGE PLUS Operating instructions MAXTOR SHARED STORAGE PLUS Instructions for use MAXTOR SHARED STORAGE PLUS Instruction manual MAXTOR SHARED STORAGE PLUS**

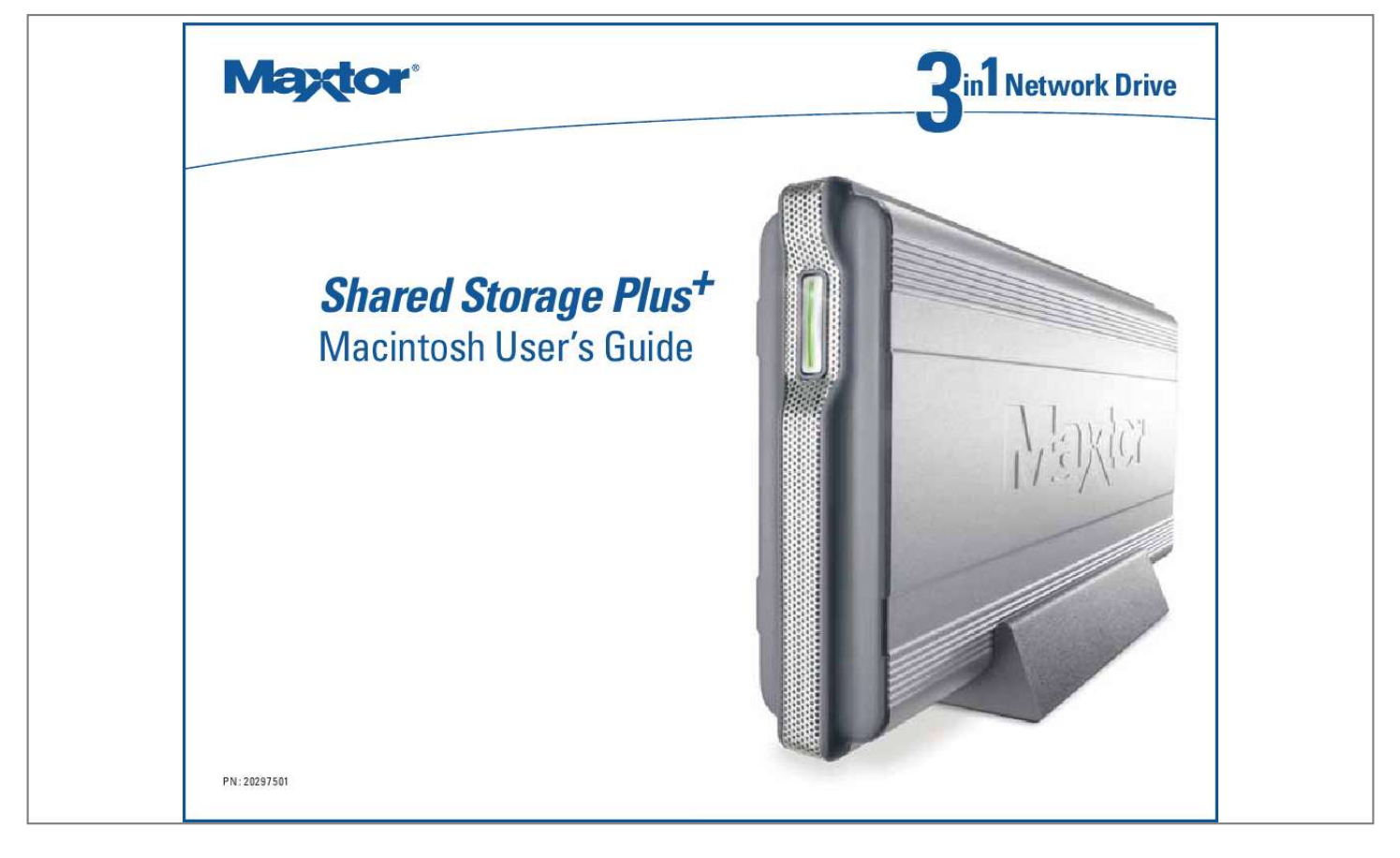

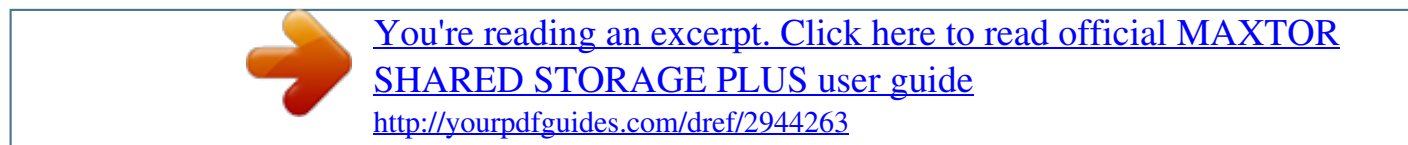

Manual abstract:  $\begin{smallmatrix}&&1\\1&2&2&3&4&2&2&2&2&2\end{smallmatrix}$  $\sim 1.1$  .  $\sim$  $\sim$  , , , ,  $\mathcal{L}$  . The second second  $1.1.1.1.1.1.1.1$  $\sim$  , , , , ,  $\sim 1.1$  . ..... 1 Shared Storage Plus Features.....  $1.1.1.1.1.1.1.1$  $\sim$  , , , ,  $\sim$  10  $\sim$  10  $\sim$  $\sim$  . . . . . . . . .  $\sim$  100 km s  $\sim$  100 km s  $^{-1}$ 1 Shared Storage Plus Components . . . . .  $\sim$  144.44  $\mathcal{L}$  . The set of the set of  $\mathcal{L}$  $\mathcal{L}$  . The set of the set of  $\mathcal{L}$  $\sim 1.1\, \rm{km}$ Listas.  $\ldots$  1 Included in this Kit  $\ldots$ .  $\sim 1.1\, \rm{km}$  $\sim 1.1\, \rm{km}$  $\ldots$  . . . . . . . .  $\sim$  . . . . . . . . . ولألابت . 1 Minimum System Requirements . . . .  $\sim$  100 km and 100 km and 100 km and 100 km and 100 km and 100 km and 100 km and 100 km and 100 km and 100 km and 100 km and 100 km and 100 km and 100 km and 100 km and 100 km and 100 km and 100 km and 100 km and 100 km  $\mathcal{L}$  . The second second  $\sim$  ,  $\sim$  .  $\sim$  10  $\sim$  10  $\sim$ ......... 2 Handling Precautions.  $\sim$  . . . . . . . . .  $\sim$  10  $\sim$  10  $\sim$  $\sim 1.1\, \rm{km}$  $\mathcal{L}$  . The set of the set of  $\mathcal{L}$  $\alpha$  ,  $\alpha$  ,  $\alpha$  ,  $\alpha$  ,  $\alpha$  $\sim$  -  $\sim$  -  $\sim$ **Service** . 2 About this Guide........  $\alpha$  is a second control.  $\sim$  10  $\sim$  10  $\sim$  $\sim 1.1$  .  $\alpha$  ,  $\alpha$  ,  $\alpha$  ,  $\alpha$  ,  $\alpha$  $[ . . . . . . . . . . . .$ **Carlos**  $\ldots$  2 Where to Go for Help  $\ldots$  $\sim$  100 km s  $\sim$  100 km s  $^{-1}$ . . . . . . . . . . .  $\sim 1.1$  .  $\sqrt{1+\sqrt{1+\epsilon}}$  $\mathcal{L}$  . The set of the set of  $\mathcal{L}$ 

......... 2 2 Installing the Shared Storage.  $\sim 1.1$  . لأعادت  $\mathcal{L}$  . The second second  $\sim$  . The second second  $\sim 1.1$  ,  $\sim$ ... 3 Connect Your Drive...  $\sim$  . . . . . . . . .  $\sim$  . . . . . . . . .  $\sim 1.1$  ,  $\sim$  $\langle\ldots\rangle$  $\sim$  . . . . . . . . .  $\sim$  100 km and 100 km and 100 km and 100 km and 100 km and 100 km and 100 km and 100 km and 100 km and 100 km and 100 km and 100 km and 100 km and 100 km and 100 km and 100 km and 100 km and 100 km and 100 km and 100 km  $.3$  Power up Your Drive ....  $\sim$  100 km s  $^{-1}$  $\sim$  100  $\sim$  100  $\sim$  100  $\sim$  $\mathcal{L}$  . The set of the set of  $\mathcal{L}$  $\sim$  ,  $\sim$  ,  $\sim$  $\sim$  10  $\sim$  10  $\sim$  $\sim$  . The second second  $\ldots$  3 Set up Your Drive  $\ldots$ .  $\sim$  144.44  $\sim 1.1\, \rm{km}$  $\mathcal{L}$  . The second second  $\mathcal{L}$  . The set of the set of  $\mathcal{L}$  $\sim$  and  $\sim$  $\sqrt{2}$  ,  $\sqrt{2}$  $\ldots \ldots$  @ @ 9 Using the Drive...  $\sim$  100 km s  $\sim$  100 km s  $^{-1}$  $\langle \ldots \rangle$  $\langle\ldots\rangle$  .  $\mathbb{R}^2$  ,  $\mathbb{R}^2$  ,  $\mathbb{R}^2$  ,  $\mathbb{R}^2$  ,  $\mathbb{R}^2$  $\sim$  . . . . . . . . .  $\sim 1.1$  ,  $\sim$  $\sim$  10  $\sim$  10  $\sim$  $\ldots$  9 Drag and Sort  $\ldots$ .  $\sim$  100 km and 100 km and 100 km and 100 km and 100 km and 100 km and 100 km and 100 km and 100 km and 100 km and 100 km and 100 km and 100 km and 100 km and 100 km and 100 km and 100 km and 100 km and 100 km and 100 km  $\sim 1.1\, \rm{km}$  $\sim$  ,  $\sim$  ,  $\sim$  $\sim$  . . . . . . . . .  $\sim$  . The second second  $\begin{array}{c} \begin{array}{c} \text{1.1.1.1}\\ \text{2.1.1.1} \end{array} \end{array}$  $.23$  Backup  $. . . . . . .$  $\alpha$  ,  $\alpha$  ,  $\alpha$  ,  $\alpha$  ,  $\alpha$  $\sim$  ,  $\sim$  ,  $\sim$  $\sim$  10  $\sim$  10  $\sim$  $\mathcal{L}$  . The second second  $\sim$  100  $\sim$  100  $\sim$  100  $\sim$  $\sim$  10  $\sim$  10  $\sim$ **Contract** ... 26 Advanced Settings .......  $\sim$  . The second second  $\sim 1.1\, \rm{km}$ 

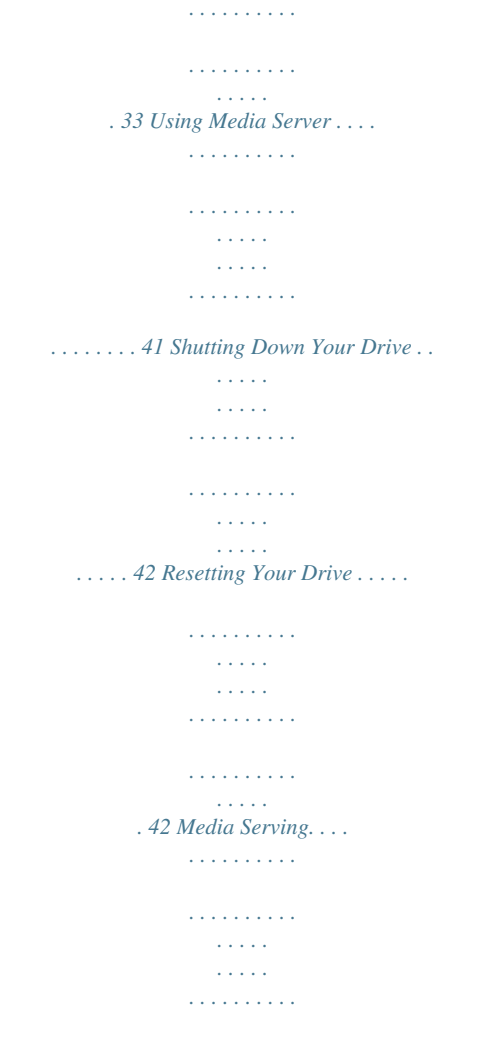

*. . . . .*

## *. . . . . . . . . .*

*. . . @@@@Your new Maxtor Shared Storage Plus drive offers a winning combination of capacity, simplicity of use and helpful software features that automate configuration, privacy and more. The simple installation allows you to start using your drive as quickly as possible. You can also change settings on your drive at any time, and manage user access through Safari or other web browsers. Back Shared Storage Plus Features Instantly add storage to your network, back up files across every compatible Macintosh on your network, and stream music, videos and photos from your drive to your home entertainment system. Power Button Status Light (Flashing Green and Amber Lights) Power Reset USB Ports Connector Button Network ID Panel Security Ethernet port Locking Slot Figure 1. Shared Storage Plus Drive Features Simple Installation and Setup · Automatically configure the drive to your network · Manage the drive using our simple user interface · Connect and share additional hard drives using the drive's 2 USB ports Included in this Kit The Shared Storage Plus drive comes complete with the components shown in Figure 2. Instant Shared Storage · Easily store and share access to files, photos, music and videos · Organize files automatically using Drag and SortTM · Give users full access to public folders, while keeping others private Shared Storage Plus Drive Quick Start CD Vertical Stand Back up what Matters Most · Protect data on all of your networked Macs using Maxtor® Backup · Get backup and storage status for all users with SimpleViewTM Playback of Videos, Music and Photos · Use our media streaming feature to play digital photos, music and video on a networked home entertainment system - even without turning on your Macintosh · Connect automatically through a UPnPTM AV compatible digital media adapter Power Adapter Cat5 Ethernet Cable Figure 2.*

*Included in this Kit Introduction 1 Minimum System Requirements The following are the minimum system requirements. · · · · OS X 10.2.8 or later 128 MB RAM or more as required by operating system Safari 1.0.3 or later for management interface of Shared Storage Plus Wired or wireless router with available 10BaseT or faster Ethernet port About this Guide The following symbols and conventions are used in this guide: Bold Used for menu, command, and keyboard selections you make and screens you will see. Helpful information about a particular topic. Important information to prevent problems and ensure that you are successful in using the drive. · Internet access or updates · Networked Media Adapter · CD-ROM drive Note: Special considerations for immediate media file access are required. See Media Serving for more information.*

*Where to Go for Help Maxtor provides a comprehensive support section on its website, including the latest software, user guides and a knowledge base for its customers. Handling Precautions Handle your drive with care! Follow the precautions listed here or you could damage your drive and void your warranty. Review the Maxtor Limited Warranty, included in the Maxtor Shared Storage Plus Quick Start Guide, for more information. The following precautions can prevent loss of data: · Do not bump, jar, drop or move the drive while in operation. · Do not stack drives. · Do not set the drive on its side without using the vertical stand as it could fall over and cause damage. · Do not remove any cables or power cords without powering down the drive, using the front panel*

*button. · Do not set any liquids or drinks on the drive. Liquids will damage the internal electronics. · Do not attempt to open the drive's case. This will void your warranty. Maxtor Support Website http://support.maxtor.com/sharedstorage Maxtor has provided Shared Storage Troubleshooting and FAQ Portal from within its Knowledge Base providing you with one link from which you can obtain answers to common questions and problems. Support*

*Phone Numbers Check the Contact Us section on the Maxtor support website, for phone numbers in your region. 2 2 Installing the Shared Storage Step 2 - Power up Your Drive Press the button on the front of your Maxtor Shared Storage Plus drive. Your drive will now start. The startup process can take up to one minute to complete. · The light inside of the button will turn amber. · When the light pulses green, your drive is ready and you can go to Step 3. Router/Switch Step 1 - Connect Your Drive Connecting the Ethernet Cable 1. Plug one end of the Ethernet cable into your network, router or switch. 2. Plug the other end of the Ethernet cable into the Ethernet port on your Shared Storage Plus drive. Your drive will be accessible on your network approximately 10 seconds after the light turns green. Ethernet Ports Figure 3. Connecting the Ethernet Cable Connecting the Power 1. Plug the round female connector from the power adapter into the drive's power connector. 2. Plug the female connector on the power cord into the power adapter.*

*3. Plug the standard electrical plug from the power adapter into your power source. Power Button Figure 5. Pressing the Power Button Figure 4. Connecting the Power Installing the Shared Storage 3 Step 3 - Set up Your Drive 1. Insert the Maxtor Quick Start CD and double-click the Install CD icon.*

> [You're reading an excerpt. Click here to read official MAXTOR](http://yourpdfguides.com/dref/2944263) [SHARED STORAGE PLUS user guide](http://yourpdfguides.com/dref/2944263)

<http://yourpdfguides.com/dref/2944263>

 *4. Review the License Agreement and click Continue. 2. Then double-click the Quick Start.*

*pkg icon to launch the program. 3. From the Welcome screen, click Continue. 5. To accept the terms of the License Agreement, click Agree. 4 6. Select a destination to install the Quick Start software 8. When prompted, type your Name and Password of the user to authenticate. .. .and click Continue. Click OK to proceed. 7. To start the installation, click Install. 9. A restart is required to complete the installation. Click Continue Installation to proceed. Installing the Shared Storage 5 10. The Quick Start software will install on your computer.*

*12. When the computer is ready, double-click the Quick Start icon. 13. The Quick Start software will begin locating Shared Storage Drives detected on the network. 11. When finished, click Restart. 14. When found, you will see the Network ID number and IP address for the located drive(s). For example: MSS-0170CA (192.169.*

*1.108). 6 15. The Quick Start - Shared Storage Administrator Password window will appear for all new drives, allowing you to set administrative security on the Shared Storage drive. 18.*

*Quick Start opens the web browser and displays the Quick and easy setup (Step 2 of 2). Click Yes to launch the Web User Interface and set an administrative password. Note: Skip to Step 18 if No is selected. 16. The Quick Start software will then connect to and open the web browser and displays the Quick and easy setup (Step 1 of 2).*

*Optional: · Enter a Computer Name · Enter a Workgroup Name Type and re-type the Administrator Password. Click Next to continue. 19. When prompted, type the Name and Password to authenticate, 17. Click the pop-up menu to select the language. Click the Date/Time radio buttons to change settings as needed. If necessary, enter the date and time, adjust the AM/PM radio buttons and click Next. then click Login. Installing the Shared Storage 7 20. When authenticated, the Congratulations window is displayed.*

*Print or write down the information for future reference. 21. Click OK to return to the Maxtor Shared Storage Plus Home Page. 22. Close the browser to return to the Quick Start menu. 8 3 Using the Shared Storage 4. Click Select Drive. Using Quick Start with your Maxtor Shared Storage Drive Select Your Drive Make sure your Shared Storage Drive is connected to your network and turned on. Its name and IP address will appear in the "Select a Maxtor Shared Storage Drive" list. 1.*

*Double-click the Maxtor Quick Start icon located on your Desktop. 2. Click the name of your Shared Storage Drive in the list. 3. Select a user account. Using the Shared Storage 9 5. If it is a private account, enter the password and click OK. Maxtor Quick Start Help Help can be accessed from: · The Help Button located on the Quick Start Main Menu. · The Help Menu located at the top of the desktop. When selecting one of these options, the Help Menu is displayed.*

*A shortcut to the shared folder for this user account will appear on the desktop of your Macintosh. Note: If you are already connected to an account and want to connect to another account on your Shared Storage Drive, you do not need to select the drive (step 3, above). If you are setting up your Shared Storage Drive for the first time, you will need to create a user account. Create and Use Shared Folders User Account Types Public With a public account, all of your files are accessible to anyone who has an account on your Shared Storage Drive. Private With a private account, all of your files are password-protected except for those which you place in your "Public" folder to share with others. 10 Name and Password Length Name may be up to 20 characters in length. Password may be up to 32 characters in length. Business Folders Table 2: Home Folders My Backup Appropriate for Backed-up files Word processing files Project files Spreadsheet files Business presentations Digital photos and artwork Web pages Software storage Sharing files with others Characters Both may contain letters, numbers, and underscores (\_), but no spaces or symbols. My Documents My Projects My Spreadsheets My Presentations My Photos My Sites M-type a Password. .*

*..and a shortcut to the shared folder for this user account will appear on the desktop. 18 Double-click the shortcut to view its contents. 2. Select the Private User Account type. Creating a Private/None User Account 1. From the main Quick Start screen, click the Create a User Account button at the lower left of the Quick start menu. 3. Select the None Folder type.*

*4. Type a Name for your shared folder. 5. Type and re-type a Password. Using the Shared Storage 19 6.*

*Click Create. At this point, the account is created (this may take a few minutes to complete). Double-click the shortcut to view its contents. Using Shared Folders to Connect to User Accounts There are two (2) methods for connecting to User Accounts. This section provides you with the steps for connecting a Public or Private User: 7.*

*When created, the word "Success" will appear near the help button... Method 1 Connect a Public User Account 1. From the main Quick Start screen, click the Connect to a User Account button at the lower left of the Quick Start main menu. ...and a shortcut to the shared folder for this user account will appear on the desktop. 20 The Connect to User Account windows is displayed.*

*4. When connected the word "Success" will appear near the help button... 2. Select the Public User Account that you wish to connect. ...and a shortcut to the shared folder for this user account will appear on the desktop.*

*Method 2 Connect a Private User Account 1. From the main Quick Start screen, click the Connect to a User Account button at the lower left of the Quick Start main menu. 3. Click Connect. At this point the Quick Start software connects to the user account.*

*Using the Shared Storage 21 The Connect to User Account windows is displayed. 4. Click Connect. At this point, the Quick Start software connects to the user account. 2.*

*Select the Private User Account that you wish to connect. 5. @@@@@@@@@@· "Our" folders - a set of folders for all users. @@@@Click the plus sign (+) at the bottom of the column. 1. @@Click the plus sign (+) at the bottom of the File Types column. A sheet will drop down where you can enter a new file type. 2. @@@@@@For example: DOC for a text file. 2.*

*This will launch the Quick Start Settings menu. By default, Backup is selected. If necessary, click the Backup tab. You will see the following: 26 Select Folders to Back Up 1. Click the plus sign (+). 4. At this point, the backup will prepare. 2. From the Finder window displayed, select a folder and click Open. @@3. @@@@@@@@@@Click the drop menu. 30 2. @@@@@@Click Delete Unused. The deletion begins. 32 2.*

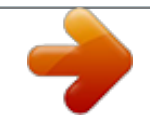

[You're reading an excerpt. Click here to read official MAXTOR](http://yourpdfguides.com/dref/2944263) [SHARED STORAGE PLUS user guide](http://yourpdfguides.com/dref/2944263) <http://yourpdfguides.com/dref/2944263>

 *@@@@If you do not select this option, you will need to manually wake up your Macintosh before backup can start. This option is checked by default. This requires that the "automatically log in...*

*" option is selected for your Mac OS X user account. If you currently log in manually and would like to switch to automatic login: 1. Go to the Apple Menu and choose System Preferences. 2. Click Accounts. 3. Click the lock at the bottom of the window. 4. Type your password and click OK. 5.*

*Select your user account. 6. Click Login Options. 7. Click Automatically log in as. 8. Choose your user name from the drop-down list. 9. Type your password and click OK. 34 Shut down my Macintosh when backup is finished Select this option to automatically shut down your Macintosh when backup is finished. This feature is disabled if "Automatic Login" feature is disabled. To launch the Web User Interface (UI) From the Quick Start main menu, click Settings Advanced. 1. Click the Shared Storage Administration button. Connect to my selected User Account at login Select this option to make the shared folder for your currently selected user account automatically accessible from the desktop and the Finder every time you log in to your Macintosh.*

*Note: Drag and Sort must be turned on for this feature to work. Shared Storage Administration From the Shared Storage Drive home page, you can do the following: · Create or modify user accounts and shared folders · Set or modify the language, date and time · Adjust network and power settings · View drive status · Set up shared USB devices · Perform diagnostics and run disk utilities 2. This will launch your browser. When prompted, type the User Name and Password to authenticate. Additional Web UI Informaton Please refer to page 34 of the Maxtor Shared Storage Plus Windows User's Guide (separate Adobe PDF file titled "20297401\_Windows.*

*pdf" on the Maxtor Quick Start CD) for information about the Web User Interface. Using the Shared Storage 35 3. Click Login. Backup If configured through settings, you can launch a backup from Quick Start. 1. Click the Back Up button. 4. The browser then launches to the Maxtor Shared Storage Drive home page. The backup prepares to launch. And then starts to backup the files to your Shared Storage Drive.*

*2. When finished, a screen notifies you that the Backup completed. Click the red button to close the screen. 36 Restore Restore Recent Files and Folders You can restore the most recent version of backed-up files and folders. Select a File or Folder. 2. Click the arrow next to the hard drive where the current files are stored to reveal the folders from which files or folders were backed up. 1. From the Quick Start Main Menu, click the Restore button. 3.*

*Click the arrow next to each folder to reveal its contents until you find the specific files and/or folders you wish to restore. Using the Shared Storage 37 4. Click the checkbox next to the files and/or folders you wish to restore. Select a Restore Location Original: Restores file(s) to their original location, replacing the existing version. or To restore a historic version of a file, click the latest drop down menu and select the Historic file version that you wish to restore. Temporary: Restores files to the temporary location in the Documents folder of the current user 38 For example: /Users/John/Documents/Maxtor Restore.*

*Historical Versions When you back up your files, you have the option to store previous, or "historical," versions of each file. You can then restore any historical version based on the date when it was backed up. You can choose the number of historical versions from the Historical Versions pop-up menu in the Backup Settings window. By default, 5 historical versions of each file are stored.*

*SimpleViewTM Storage and Backup Status This screen provides you with an overview of each user's storage and backup information: Table 5: Last Backup Space Used Backup Status Date of the user's latest backup Total size of all user's files Success of user's last backup Click SimpleView. Restore the files and folders After you've selected the file(s) and the restore location, click Restore. Using the Shared Storage 39 The following displays: Backup Log File You can see the details of a user's backup by reading the log file. To view the log file, double-click the icon in the Status column. Backup Status Indicators Table 6: Icon Status Meaning The log files launches in a Console window. Complete All files successfully backed up Incomplete Some files backed up Failed No files backed up 40 Use Media Server to Manage your Digital Photo, Music and Video Collection If you have a networked home entertainment system, you can use Media Server to manage your digital photo, music and video collection on your Shared Storage Drive and use it with your entertainment system. Media Server can even search your iTunes Music folder for music and video files. Media Server recognizes files in the following folders on your Shared Storage*

*Drive: Our Photos, Our Music, Our Movies, My Photos, My Music, My Movies or My Multimedia. By placing your files in these folders, they will automatically be available for use with your entertainment system. In order to use Media Server, your entertainment system will need to be compatible with UPnP (Universal Plug and Play).*

*To enable Media Server on your Shared Storage Drive, click the Media Server button in the main Quick Start screen. To enable Media Server: 2. This will launch your browser. When prompted, type the user Name and Password to authenticate. 3. Click Login. 4. This will launch your browser directly to the Manage Digital Photos, Music, and Video page. 1. From the Quick Start main menu, click the Media Server button.*

*Using the Shared Storage 41 Shutting down Your Drive To safely shut down your Shared Storage Drive: Press and hold the button on the front of your drive for 5 seconds. Media Serving With the Shared Storage Drive's Media Serving capabilities, you can view videos or photos and listen to music on your home entertainment center without ever turning on your computer. The Media Server feature is disabled by default on the Shared Storage Drive. Press the button. Figure 6.*

*Shutting down your drive The button light will change from green to amber, indicating that the drive is shutting down. @@@@(See figure 7). · After a few seconds, the drive will reboot. @@@@Next, connect an UPnPTM AV compatible digital media adapter (DMA) through your router, and your home network becomes a home entertainment center. Press and hold the reset button.*

*Figure 7. Resetting your drive After you reset your Shared Storage Drive, its name will be will be reset to the original name when you installed it. (Example: MSS000335). In addition, the workgroup will be reset to MSHOME.*

[You're reading an excerpt. Click here to read official MAXTOR](http://yourpdfguides.com/dref/2944263)

[SHARED STORAGE PLUS user guide](http://yourpdfguides.com/dref/2944263)

<http://yourpdfguides.com/dref/2944263>

 *42 Considerations for home media networks · Some data may not be available for access for up to two (2) hours after being copied to the Shared Storage Drive. To obtain immediate access to these media files, click the Refresh button located in Web UI. · Take a survey and note all of the wireless devices in your household (e.g., radio's, stereo's, speakers, phones, cell phones, microwave ovens, alarms, etc.).*

*· Use of a hand held WiFi detector will help determine strength and weakness of WiFi signals in your home. · Be suspicious of any wireless devices in the same general area and remove them from the WiFi paths of your routers and media players. · In some cases, firewalls may need to be disabled and reenabled. · Most wireless devices broadcast a wireless frequency by default. Check the documentation of your wireless media players for configuration (WEP) settings. · Check that your wireless router (WEP) security settings will allow detection and connection of new devices. · Try moving your media player within a couple of feet of your wireless router for configuration and connection. · When configuring and detecting wireless devices, keep an Ethernet cable handy to hard wire the devices together for diagnosis. · If you continue to have problems with your WiFi connection dropping off line, consider hardwiring the devices with Cat5e Ethernet cabling. · If you're still having detection issues, reset all network devices by physically unplugging them from power. Power on all routers, switches, the Maxtor Shared Storage Plus, computers, and finally media players. Additional Web UI Information Please refer to page 34 of the Maxtor Shared Storage Plus Windows User's Guide (separate Adobe PDF file titled "20297401\_Windows.pdf" on the Maxtor Quick Start CD) for*

*information about the Web User Interface. Using the Shared Storage 43 Copyright © 2006 Maxtor Corporation. All rights reserved. Changes are periodically made to the information herein which will be incorporated in revised editions of this publication. Maxtor may make changes or improvements to the product(s) described in this publication at any time and without notice. Maxtor is a registered trademark of Maxtor Corporation. All other brands or products are trademarks or registered trademarks of their respective holders. Maxtor Corporation, 500 McCarthy Blvd. , Milpitas, California 95035 USA. PN: 20297501 .*

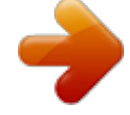

## [You're reading an excerpt. Click here to read official MAXTOR](http://yourpdfguides.com/dref/2944263) [SHARED STORAGE PLUS user guide](http://yourpdfguides.com/dref/2944263)

<http://yourpdfguides.com/dref/2944263>